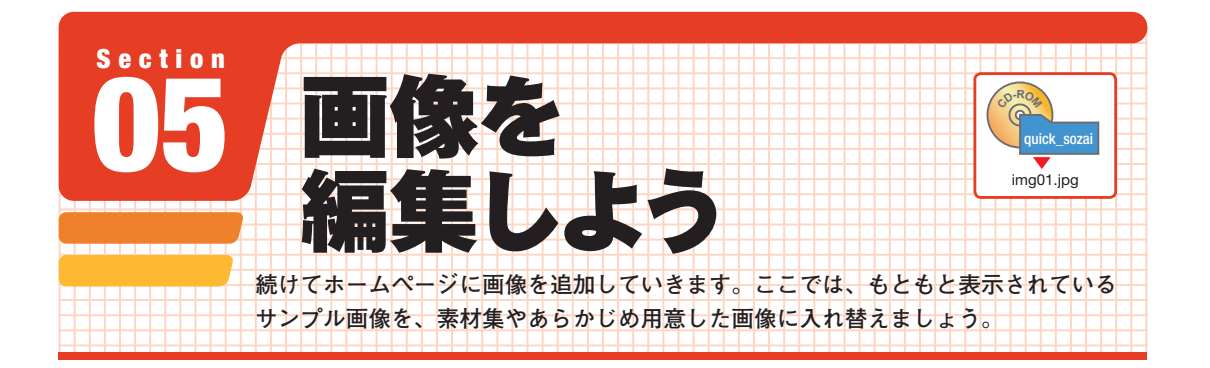

## **■ インターネットで利用される画像**

**インターネット上でよく使われる画像には、JPGとGIFの2種類があり ます。JPGは、「ジェイペグ」と読み、デジタルカメラで撮影された画像 の多くはこの形式で保存されています。一般的には写真や色数の多いイラ ストなどに利用されています。拡張子は「.jpg」「.jpeg」と表記されます。**

**GIFは、「ジフ」と読みます。画像に含まれる色数を制限することでファ イルサイズを小さくします。拡張子は「.gif」と表記され、ロゴやイラスト などの比較的色数が少ない画像に利用されています。また、GIF形式は、 いくつもの画像を重ねて動きを表現するアニメーションファイルとして保 存できることや、特定の色を透明にできることも大きな特徴です。こうし た動きのあるGIF画像のことを「アニメーションGIF」と呼びます。**

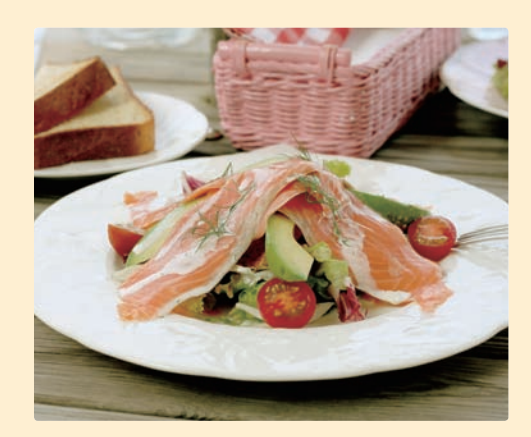

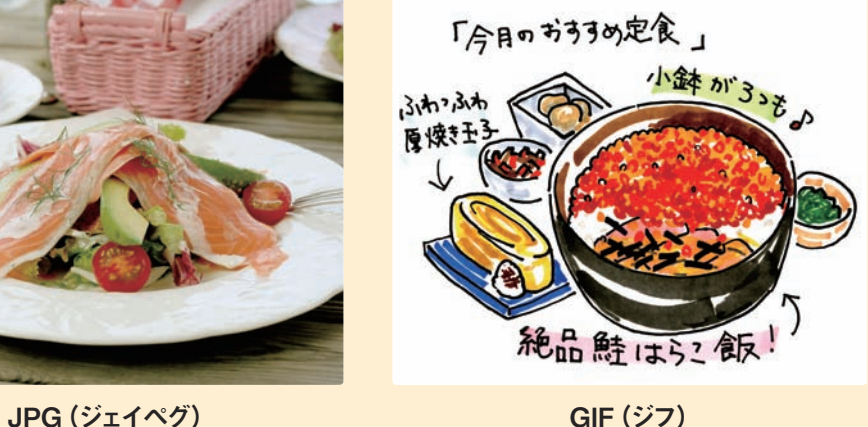

STEP2<sup>3</sup> **画像を入れ替える(素材集)** STEP<sup>1</sup>

**写真挿入ウィザードを開く** 1 **メインの画像を**左クリック**<sup>し</sup> <sup>1</sup> 、 クイックナビバー上段の[ページの 編集]が選択されていることを**確認 **します 2 。下段の[画像の調整]ボ タンを**左クリック**し 3 、[画像の入 れ替え]を**左クリック**します 4 。**

**メモ ▶ メイン画像をダブルクリックすることでも [写真挿入ウィザード]画面が開きます。**

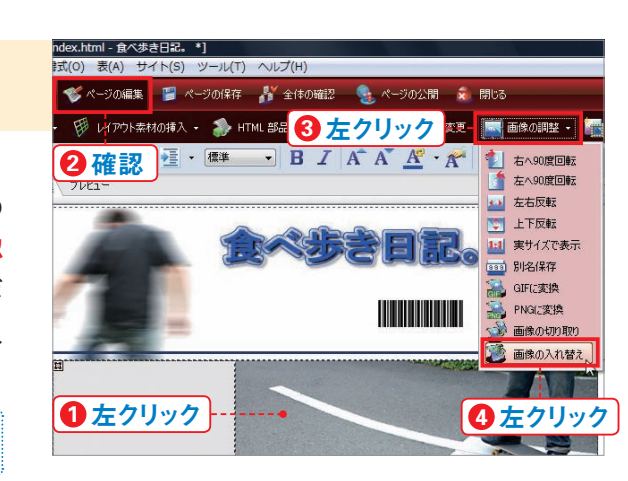

**素材集から画像を開く**<br><br>「写真挿入ウィザード<sup>]</sup>画面が表 **示されます。[画像の指定]の[素 材集から]ボタンを**左クリック**し ます 1 。**

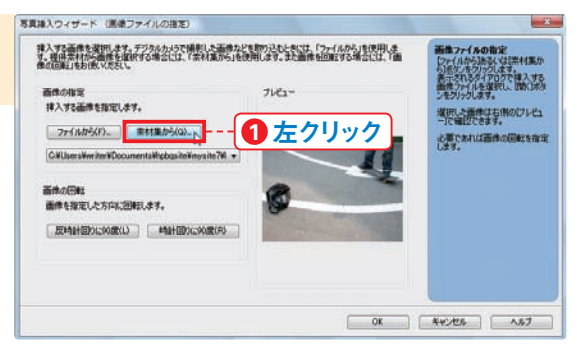

**画像を読み込む**<br>-<br>[素材集から開く] 画面が表示され **ます。ファイルブラウザから[画像] を**左クリック**し 1 、[写真]を**左ク リック**して 2 、[食べ物]を**左クリッ ク**します 3 。リストの「foo001. jpg** | を左クリックし4. 「開く] ボ **タンを左クリックします6。手順 2の画面に戻るので、[OK]ボタン を左クリックして、[写真挿入ウィ ザード]画面を閉じます。**

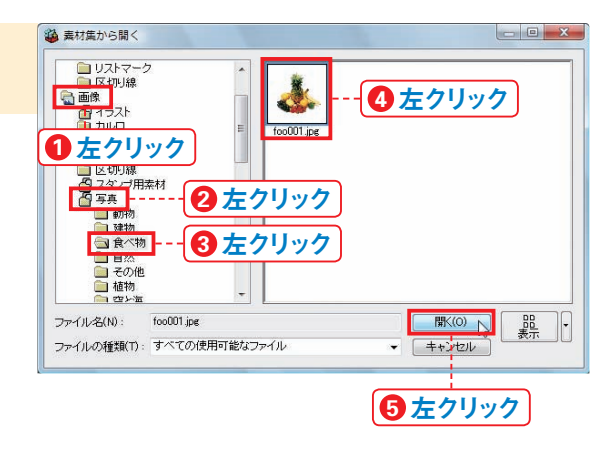